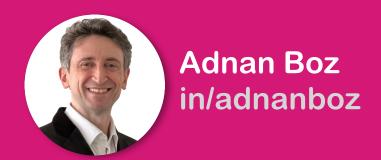

## #3 - Let ChatGPT Program Your Own Al Voice Assistant Without Coding:

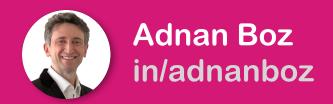

- 1. Browse to OpenAl ChatGPT
- 2. Start a new ChatGPT session and select the GPT-4 model\*

\*If you are using the free GPT-3.5 version, the example will eventually work but you may need to try this ten times to get it right one time. Therefore, I suggest using GPT-4.

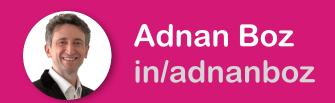

## 3. Run this following prompt:

I am writing a messaging web page for my own use and need an example single html page in javascript where I can have a conversation with chatgpt chat api. Provide me first only the html file; I will ask for the js file later. Below is more information. 1) I want to dictate my message with speech-totext, edit it if necessary and then click a button to send it. 2) I want to hear the messages I receive as audio. 3) Have the javascript in a separate file called "chatgpt.js". 4) Keep the css in the html file. 5) WebSpeechAPI provides the speech-to-text and the text-to-speech functionality. 6) Use Tailwind to style the page futuristic from the latest api at https://unpkg.com/ tailwindcss@^1.0/dist/tailwind.min.css. Make the text color always contrasting on background. 7) Openapi chat api is at https://api.openai.com/v1/chat/completions and the model is gpt-3.5-turbo. The endpoint requires a "messages" parameter instead of the "prompt". An example of a conversation between user and assistant is here: messages=[ {"role": "system", "content": "You are a helpful assistant."}, {"role": "user", "content": "Who won the world series in 2020?"}, {"role": "assistant", "content": "The Los Angeles Dodgers won the World Series in 2020."}, ] 8) I want to see any error messages on the page.

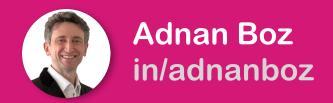

- **4.** Rerun in a new session if ChatGPT brakes
- **5.** Copy the HTML code from ChatGPT and paste it into a new HTML file named index.html
- **6.** Run this prompt on ChatGPT: provide the js file that works for the html page you provided
- 7. If ChatGPT brakes go to the 1st step in a new session
- 8. Copy the JS code from ChatGPT and paste it into a file named chatgpt.js file

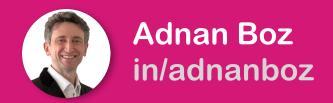

- 9. Get your OpenAl API key<sup>1</sup>
- **10.** Find and replace the YOUR\_API\_KEY<sup>2</sup> placeholder in the HTML with the API key

<sup>1</sup> If you don't know how to get your OpenAl API KEY either ask ChatGPT or search for "How to get my OpenAl API key" on the web.

<sup>2</sup> More often than not chatGPT will use YOUR\_API\_KEY but it can also use any arbitrary placeholder name. Below are some examples. Replace the highlighted text:

```
... = "<YOUR_API_KEY>";

... = "YOUR_API_KEY";

... = "API_KEY";

... "Bearer PASTE_YOUR_API_KEY"
```

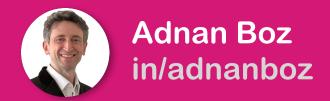

**11.** Open index.html in your web browser. You should see something close to the screen below, but not exactly the same:

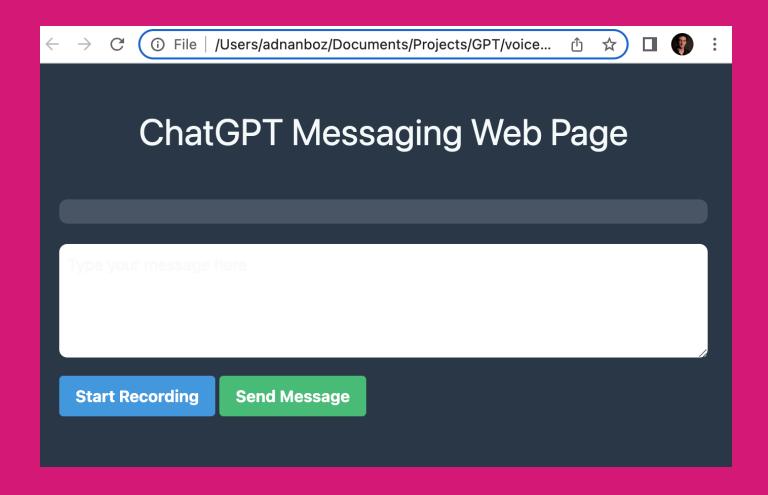

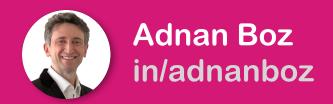

- **12.** Click the button that is for recording\*
- **13.** Approve the audio recording permission when your browser asks for it
- **14.** Say something, verify the text and click send

\* If anything does not work from this point forward then go back to the first step in a new ChatGPT session. There is always a chance for a bug, therefore instead of going into debugging it is easier to regenerate the code.

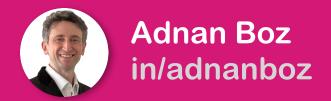

## **15.** Listen to the response audio and keep chatting like seen on the screenshot below

## **ChatGPT Messaging Web Page**

Hi how are you

As an Al language model, I do not have emotions but I am always ready to assist you with any tasks or questions you have. How may I assist you today?

what time is it in New York when it is 3:00 p.m. in San Francisco

When it is 3:00 p.m. in San Francisco, it is 6:00 p.m. in New York. The time difference between San Francisco and New York is three hours.

Type your message...

**Speech to Text** 

**Send Message** 

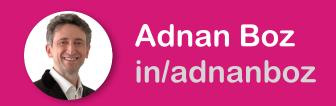

**Bonus!** Try changing the prompt for different styles and functions to create the next Generative Al startup!

Help? IM me for any errors.

**Code?** Comment to this post to receive my code.

More? Check out my other ChatGPT programming examples.

\*Delete your OpenAl API key from OpenAl once you are done to keep your OpenAl access safe.

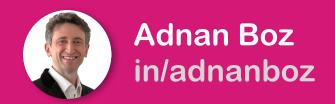

For more AI topics follow me on <a href="https://www.linkedin.com/in/adnanboz/">https://www.linkedin.com/in/adnanboz/</a>

Or, join one of my Al programs for product managers and business professionals at

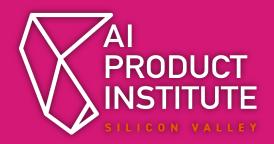

https://aiproductinstitute.com